## Microsoft Teams 安裝、登入、增刪成員說明

1. 安裝應用程式: [Windows](http://www.fgu.edu.tw/~iproperty/Teams_windows_x64.exe) [MAC](http://www.fgu.edu.tw/~iproperty/Teams_osx.pkg) [其他系](https://teams.microsoft.com/downloads#allDevicesSection)統(安裝後請更新), 不要勾選【允許我的組

## 織管理我的帳戶】

- 2. windows7 [請先安裝](http://www.fgu.edu.tw/~illu/net452.exe).NET4.5
- 3. 登入帳號:學校 EMAIL 帳號串@vdi.fgu.edu.tw, 如 illu@vdi.fgu.edu.tw
- 4. 登入密碼:學校 EMAIL 密碼
- 5. 下載: 教師端操作說明[學生端操作說明](https://libinfo.fgu.edu.tw/annc_url?url=http://www.fgu.edu.tw/~iproperty/fgumsteamsstu.pdf)Teams [教學影片](https://tms.fgu.edu.tw/media/750)
- 6. 請準備【筆記型電腦+耳麥】或【桌上型電腦+WEB CAM+耳麥】

如有少數學生未在課程之內,請參考以下步驟:

1.請點擊課程(團隊)名稱旁【...】,選取【管理團隊】

2.新增成員:點擊後輸入學號即可

3.刪除成員:點擊角色後方【X】即可

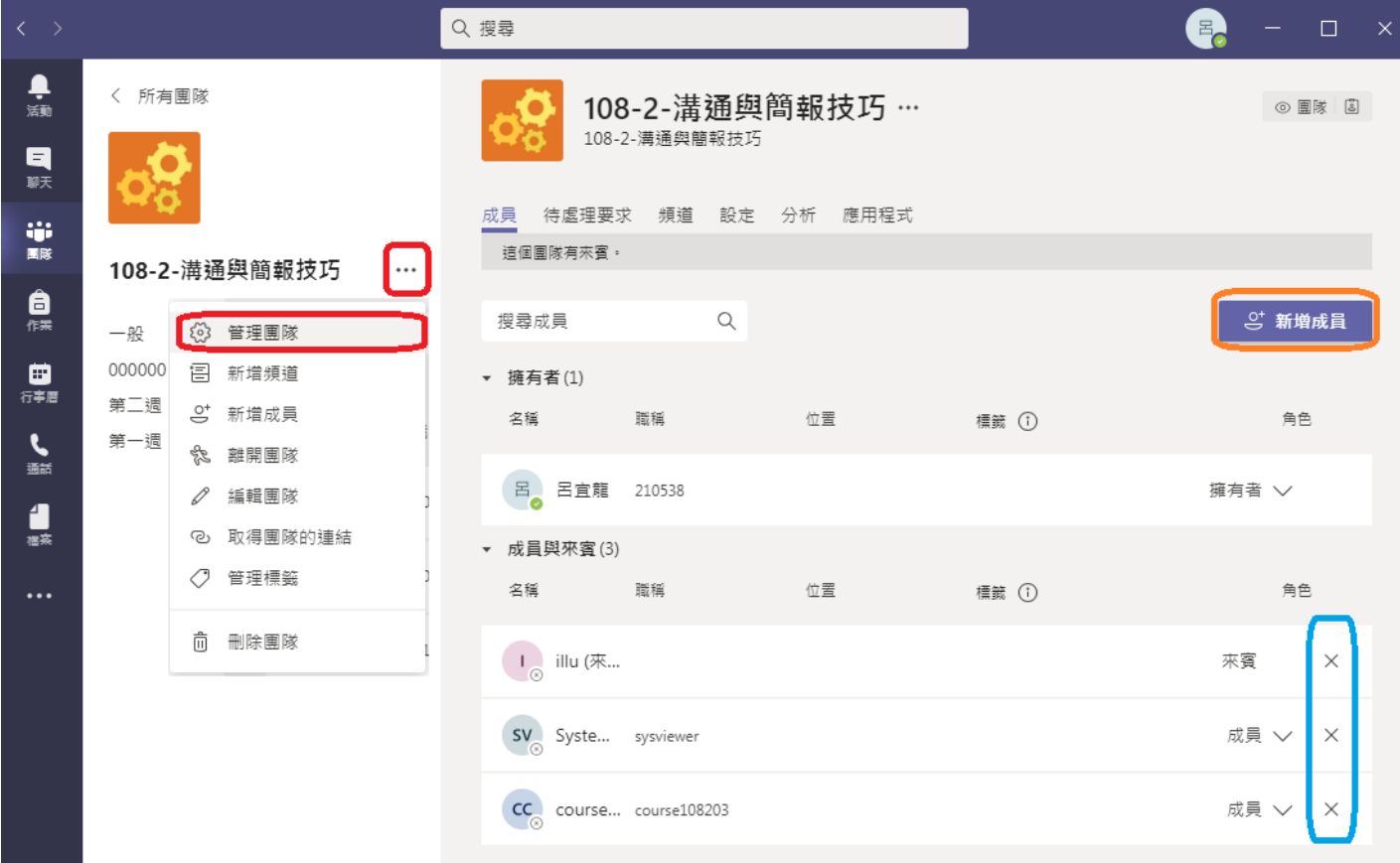

遠距軟體 ms teams 使用說明供教師授課參考:

如需協助請於事先安裝 [Anydesk](https://anydesk.com/zhs) 遠端遙控軟體,告知您工作臺號碼,以利協助操作。 如操作上困難,敬請來電(11814)或來信(illu@mail.fgu.edu.tw),個人或系 、院可約時間 進行教育訓練。